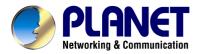

# 4-CH Network Video Recorder

**NVR-400** 

**User's Manual** 

Version: 1.1

Date: April, 2009

#### Copyright

Copyright (C) 2009 PLANET Technology Corp. All rights reserved.

The products and programs described in this User's Manual are licensed products of PLANET Technology, This User's Manual contains proprietary information protected by copyright, and this User's Manual and all accompanying hardware, software, and documentation are copyrighted. No part of this User's Manual may be copied, photocopied, reproduced, translated, or reduced to any electronic medium or machine-readable form by any means by electronic or mechanical. Including photocopying, recording, or information storage and retrieval systems, for any purpose other than the purchaser's personal use, and without the prior express written permission of PLANET Technology.

#### **Disclaimer**

PLANET Technology does not warrant that the hardware will work properly in all environments and applications, and makes no warranty and representation, either implied or expressed, with respect to the quality, performance, merchantability, or fitness for a particular purpose.

PLANET has made every effort to ensure that this User's Manual is accurate; PLANET disclaims liability for any inaccuracies or omissions that may have occurred.

Information in this User's Manual is subject to change without notice and does not represent a commitment on the part of PLANET. PLANET assumes no responsibility for any inaccuracies that may be contained in this User's Manual. PLANET makes no commitment to update or keep current the information in this User's Manual, and reserves the right to make improvements to this User's Manual and/or to the products described in this User's Manual, at any time without notice.

If you find information in this manual that is incorrect, misleading, or incomplete, we would appreciate your comments and suggestions.

#### **FCC Warning**

This equipment has been tested and found to comply with the limits for a Class A digital device, pursuant to Part 15 of the FCC Rules. These limits are designed to provide reasonable protection against harmful interference when the equipment is operated in a commercial environment. This equipment generates, uses, and can radiate radio frequency energy and, if not installed and used in accordance with the Instruction manual, may cause harmful interference to radio communications. Operation of this equipment in a residential area is likely to cause harmful interference in which case the user will be required to correct the interference at his own expense.

#### **CE mark Warning**

The is a class A device, In a domestic environment, this product may cause radio interference, in which case the user may be required to take adequate measures.

#### **Trademarks**

The PLANET logo is a trademark of PLANET Technology. This documentation may refer to numerous hardware and software products by their trade names. In most, if not all cases, these designations are claimed as trademarks or registered trademarks by their respective companies.

#### **WEEE Warning**

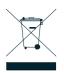

To avoid the potential effects on the environment and human health as a result of the presence of hazardous substances in electrical and electronic equipment, end users of electrical and electronic equipment should understand the meaning of the crossed-out wheeled bin symbol. Do not dispose of WEEE as unsorted municipal waste and have to collect such WEEE separately.

#### Revision

User's Manual for PLANET 4-CH Network Video Recorder

Model: NVR-400

Rev: 1.1

Part No.: EM-NVR400v1.1

- 1 - NVR-400 User Guide

## **PREFACE**

Thank you for purchasing the Network Video Recorder, an IP based device that installed on your network, which can be managed remotely via the Internet or your LAN. Together with the Internet camera, the Network Video Recorder allows you to remote access and simultaneous record live video streams.

The Network Video Recorder is easy to install and use. Simply connect it to the router/switch within your network, and the device will automatically access to the connected camera(s) by default IP protocol.

This *User Guide* provides you with the instructions and illustrations on how to use your Network Video Recorder, which includes:

- **Chapter 1 Introduction to Your Device** describes the components and features of the device.
- Chapter 2 Hardware Installation helps you install the device according to your application environment.
- **Chapter 3** Accessing the Device lets you start using your device without problem. The device can be set up easily and work within your network environment instantly.
- **Chapter 4 Configuring the Device** guides you through the configuration of the device using the Web browser on your PC.
- **Appendix** Provides the specifications of the device.

#### **NOTE**

The illustrations and configuration values in this guide are for reference only. The actual settings depend on your practical application of the device.

# **Table of Contents**

| PREFA      | ACE                                        |    |
|------------|--------------------------------------------|----|
| СНАРТ      | TER 1 INTRODUCTION TO YOUR DEVICE          | 4  |
| 1.1        | CHECKING THE PACKAGE CONTENTS              |    |
| 1.2        | FEATURES AND BENEFITS                      |    |
| 1.3        |                                            |    |
| СНАРТ      | TER 2 HARDWARE INSTALLATION                | 7  |
| 2.1        | NETWORKING APPLICATION                     | 7  |
| 2.2        | INSTALLING THE HARD DISK DRIVE             |    |
| 2.3        | CONNECTING THE NETWORK                     |    |
| 2.4        | CONNECTING THE POWER ADAPTER               | 9  |
| СНАРТ      | TER 3 ACCESSING THE DEVICE                 |    |
| 3.1        | ACCESSING THE DEVICE VIA MY NETWORK PLACES | 10 |
| 3.2        | USING IPFINDER                             |    |
| СНАРТ      | TER 4 CONFIGURING THE DEVICE               |    |
| 4.1        | USING THE SETUP WIZARD                     |    |
| 4.2        | USING THE WEB CONFIGURATION UTILITY        |    |
| 4.2        | ~ <i>y</i>                                 |    |
| 4.2        | =-= = = = = = = = = = = = = = = = = = =    |    |
| 4.2        |                                            |    |
| 4.2        | T                                          |    |
| 4.2<br>4.2 |                                            |    |
| 4.2<br>4.2 |                                            |    |
| 4.2        |                                            |    |
| 4.2        | ů                                          |    |
| APPEN      | NDIX                                       |    |
|            | IFICATIONS                                 |    |
|            | COMPATIBLE LIST                            |    |
|            | ION DETECTION CONFIGURATION                |    |

## **CHAPTER 1 INTRODUCTION TO YOUR DEVICE**

## 1.1 Checking the Package Contents

Check the items contained in the package carefully. You should have the following:

- 1 x NVR-400
- 1 x Power Cord
- 1 x Power Adapter
- 1 x RJ-45 Cable
- 4 x Rubber Pad
- 4 x Screw
- 1 x User's Manual CD-ROM
- 1 x Quick Installation Guide

#### **NOTE**

Once any item contained is damaged or missing, contact the authorized dealer of your locale.

#### 1.2 Features and Benefits

- Simultaneous Record and Live Video Streams
- 4 IP Cameras Manual or Schedule Recording
- Web-based Administration for Easy Configuration
- Provides FTP, UPnP Media, iTunes Server
- 2 USB Ports for External Backup and Printer
- Supports RAID 0, 1 and JBOD
- Equips with Gigabit Ethernet Port
- Provides Multiple Languages
- Firmware Upgradable

# 1.3 Getting to Know Your Device

#### **■** Front Panel

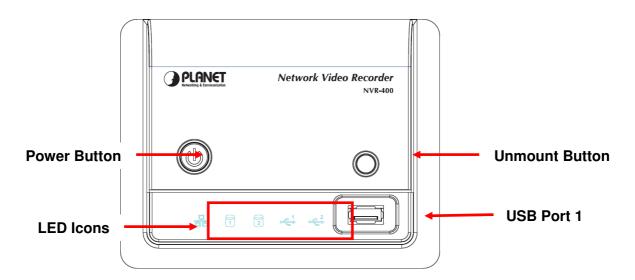

| Item           | Description                                                                                                    |
|----------------|----------------------------------------------------------------------------------------------------|
| Power Button   | Press to turn on the device. Press and hold for about five seconds to turn off. When you press the button to boot, the button start blinking Blue, and then becomes a steady Blue when the device is ready.                                                                                                    |
| Unmount Button | Press to safely remove the connected USB device on the USB Port 1.                                                                                                    |
| USB Port 1     | Connect the external USB backup device.                                                                                                    |
| LED Icons      | The LED icons on the front panel let you know the related status of your device. See the following table for more information of the LED icons.                                                                                                    |
| lcon           | Description                                                                                                    |
| 묢              | A steady Green (1000 Mbps) or Amber (10/100 Mbps) light indicates the device is connected to your LAN. When it blinks, the device is receiving/ transmitting data from/to the network.                                                                                                    |
| 1/2            | A steady Green light indicates the hard disk drive is installed in the device. A blinking Green light indicates the installed hard disk drive is reading/writing data. A steady Amber light indicates the hard disk drive is complete full (100%). A blinking Amber light indicates the hard disk drive is getting full (95%). |
| 1/2            | The LED off indicates no USB devices is connected to the device. When you connect the USB device to the device, the LED becomes a steady Green light. When it blinks, the device is receiving/ transmitting data from/to the USB device.                                                                                       |

- 5 - NVR-400 User Guide

### ■ Rear Panel

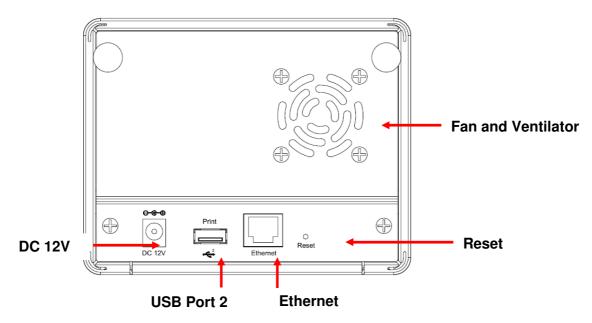

| Item               | Description                                                                                                   |
|--------------------|----------------------------------------------------------------------------------------------------|
| DC 12V             | Plug the provided AC Power Adapter.                                                                           |
| USB Port 2         | Connect the USB printer (non-GDI interface).                                                                  |
| Ethernet           | Plug the provided Ethernet Cable to connect to your LAN.                                                      |
| Reset              | Press to reset the device. Press and hold for about five seconds to resume the factory default configuration. |
| Fan and Ventilator | Do not block or cover the ventilator for air circulation.                                                     |

## **CHAPTER 2 HARDWARE INSTALLATION**

## 2.1 Networking Application

The following diagram explains the application of the Network Video Recorder within your network. In the illustration below, the Network Video Recorder and four Internet cameras are connected to a router/ switch, which minimize the impact of the network traffic for the users within the network.

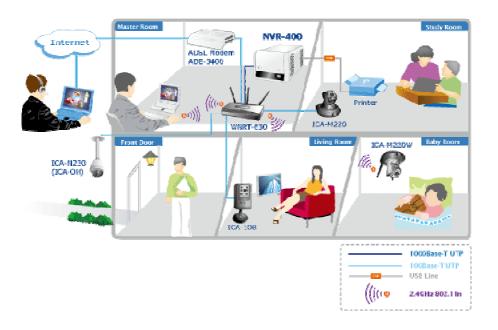

Network Video Recorder in your networking environment

- 7 - NVR-400 User Guide

### 2.2 Installing the Hard Disk Drive

- 1. Disconnect the power cable of the device.
- 2. Remove two screws on the rear panel, and then remove the rear panel.

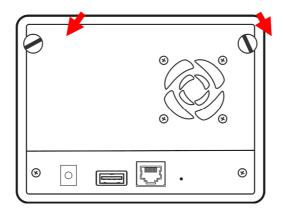

- **3.** Pull the disk tray out until it jammed in the rack.
- 4. Place the hard disk drive on the tray, and then secured the screws on both side.

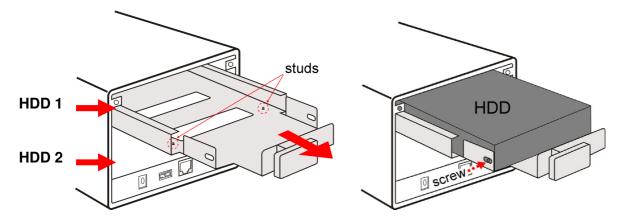

#### **NOTE**

While placing the hard disk drive onto the tray, align the screw holes on the bottom of hard disk drive with the studs on the base of tray. The two studs are designed to ensure the hard disk drive will be installed on the bracket securely.

- **5.** Push the tray into the disk bay all the way until it connects the device.
- **6.** Replace the rear panel and secure two screws.

## 2.3 Connecting the Network

Plug an Ethernet cable to the LAN connector located on the device's rear panel, and then connect it to the network or directly to a computer for configuration.

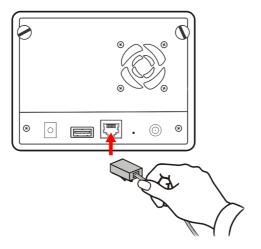

Connecting the LAN cable

## 2.4 Connecting the Power Adapter

Plug the AC power adapter to the power connector located on the device's rear panel, and then connect it to your local power supply.

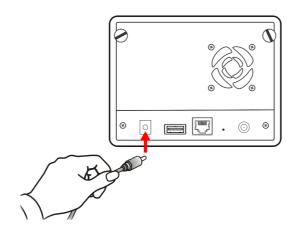

Connecting the power cable

- 9 - NVR-400 User Guide

## CHAPTER 3 ACCESSING THE DEVICE

## 3.1 Accessing the device via My Network Places

Since you have built a connection between the Network Video Recorder and your PC, you can easily access the device via My Network Places.

1. On your PC, click Start > My Network Places.

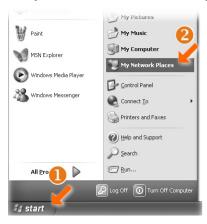

2. Find the device with its device named (such as NVR-400) in My Network Place.

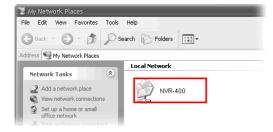

**3.** Double-click the device icon. When the login window appears, enter the User name (the default is *admin*) and password (the default is *admin*), and then click **OK** to access the Network Video Recorder.

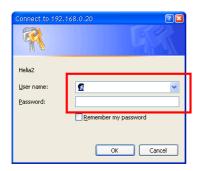

#### TID

If you connect an USB device to the Network Video Recorder, it will be shown in the window.

## 3.2 Using IPFinder

The device comes with a conveniently utility, IPFinder, which is included in the Installation CD-ROM, allowing you to search the device on your network easily.

- **1.** Insert the bundled CD-ROM into your computer's CD-ROM Drive to initiate the Auto-Run program.
- 2. Click the **IPFinder** item to launch the utility. The control panel will appear as below.

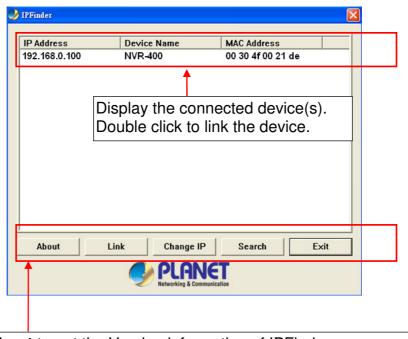

Click **About** to get the Version information of IPFinder.

Click Link to connect the selected device.

Click **Change IP** to modify the IP address of the selected device.

Click **Search** to find the IP address of the connected device(s).

Click **Exit** to close the utility.

3. Once you get the IP address of the device, launch the Web browser to access your device.

- 11 - NVR-400 User Guide

## **CHAPTER 4 CONFIGURING THE DEVICE**

You can easily access and manage the Network Video Recorder via the Web browser of your PC. This chapter describes the Web Configuration Utility, and guides you through the configuration of the device.

Since the default configuration of the device is DHCP mode enabled, you are recommended to use IPFinder to search the IP address that is assigned to the device by the DHCP server, and then click **Link** to access the camera via the Web browser.

### Login the Homepage

The Web management allows you to access and manage the Network Video Recorder easily. Launch the Web browser and then enter the IP address. The default IP address is **192.168.0.100**. And, fill the User Name and Password to login the Web management. The default User Name / Password is **admin** / **admin**.

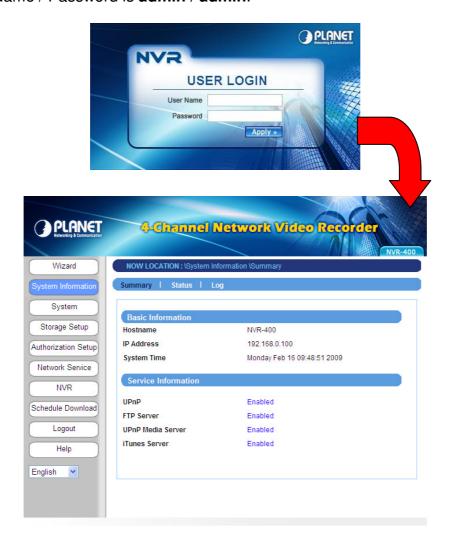

Web Configuration Utility of the device

### 4.1 Using the Setup Wizard

The device's Setup Wizard lets you configure your device easily and quickly. The wizard will guide you through the necessary settings step-by-step.

To start the wizard, click **Setup Wizard** in the menu bar.

Step 1. LAN Setup

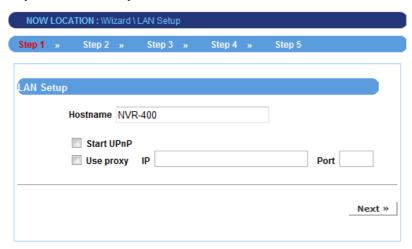

- Enter the **Hostname** for the device.
- Select **Start UPnP** to enable the device's Universal Plug and Play function.
- If your network uses a proxy server, select **Use proxy** and enter the **IP/Port** values.

Step 2. TCP/IP Setup

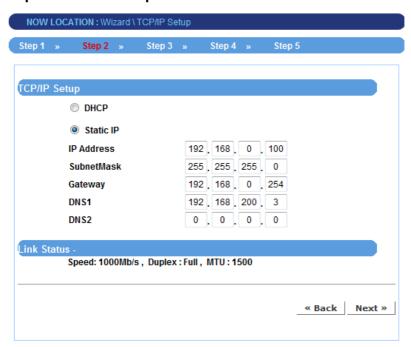

 Select DHCP when your network uses the DHCP server; or select Static IP to assign the IP address for the device directly.

For more information of TCP/IP settings, refer to the Lan section in Web Configuration Utility.

- 13 - NVR-400 User Guide

Step 3. Set up Space Type

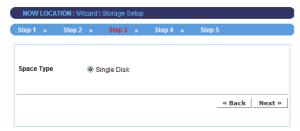

Select Single Disk or RAID for storing the files.
 For more information of space type, refer to the section 4.2.3 Storage Setup in Web Configuration Utility.

Step 4. Setup Summary

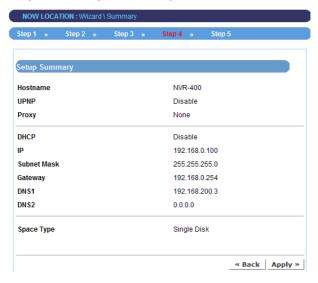

Display the configuration of the device.

When you complete the Setup Wizard, click **Apply** to reboot the device. Otherwise, click **Back** to go back to the previous step(s) and change the settings.

## 4.2 Using the Web Configuration Utility

After completing the Setup Wizard and rebooting the device, you can start to use the Network Video Recorder within your network environment. However, you can configure the advanced settings through the Web Configuration Utility.

The utility contains the following options in the menu bar: System Information, System, Storage Setup, Authorization Setup, Network Service, NVR, Schedule Download, Logout, and Help. Each option provides several related settings in the sub-menu area. Click the desired option from the menu bar and then select the related setting to set up.

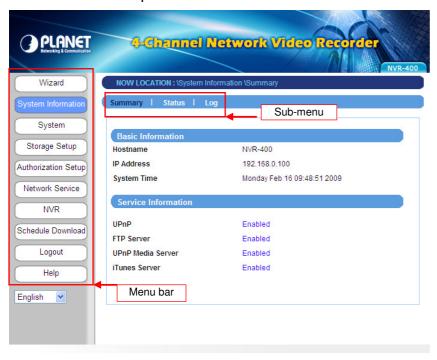

- 15 - NVR-400 User Guide

## 4.2.1 System Information

The System Information menu displays the current configuration and events log of the device.

#### Summary

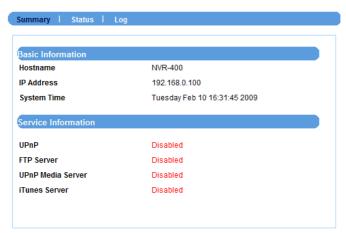

This sub-menu displays the hostname and IP address of the device, the date and time, and the network service that you have set up.

#### ■ Status

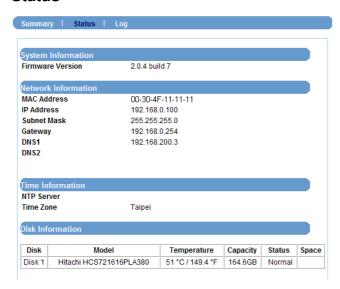

This sub-menu displays the firmware version of the device, the networking information, the time zone, and the disk information.

#### ■ Log

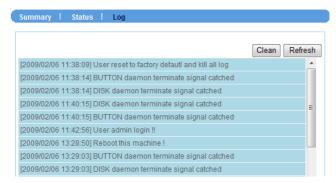

This sub-menu displays the events log recorded by the system.

- 17 - NVR-400 User Guide

## 4.2.2 System

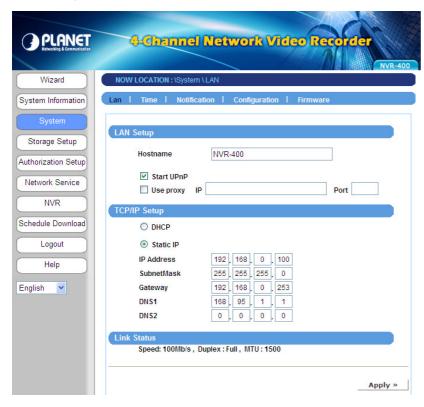

The System menu contains the basic system settings for the device, such as the networking settings, time and date setup, etc.

#### ■ Lan

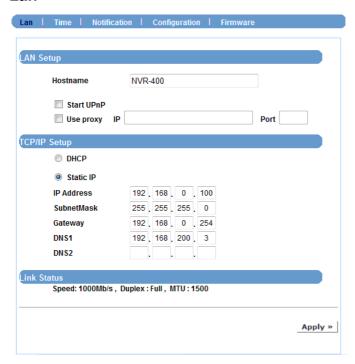

#### LAN Setup

- **Hostname:** Enter a descriptive name for the device.
- **Start UPnP:** The device supports UPnP (Universal Plug and Play), which is a set of computer network protocols that enable the device-to-device interoperability. In addition, it supports port auto mapping function so that you can access the device if it is behind an NAT router or firewall. Select the **Enable** option to enable this feature.
- **Use proxy:** If your network uses a proxy server, select the **Use proxy** option and then enter the **IP/Port** values.

#### TCP/IP Setup

- **DHCP:** Select this option when your network uses the DHCP server. When the device starts up, it will be assigned an IP address from the DHCP server automatically.
- **Static IP:** Select this option to assign the IP address for the device manually. You can use IPFinder to obtain the related setting values.

| IP Address  | Enter the IP address of the device. The default setting is: 192.168.0.100.                                                            |
|-------------|----------------------------------------------------------------------------------------------------|
| Subnet Mask | Enter the Subnet Mask of the device. The default setting is: 255.255.25.0.                                                            |
| Gateway     | Enter the default Gateway of the device. The default setting is: 192.168.0.254.                                                       |
| DNS 1/2     | DNS (Domain Name System) translates domain names into IP addresses. Enter the Primary DNS and Secondary DNS that are provided by ISP. |

#### Link Status

Display the connection status of the device.

#### ■ Time

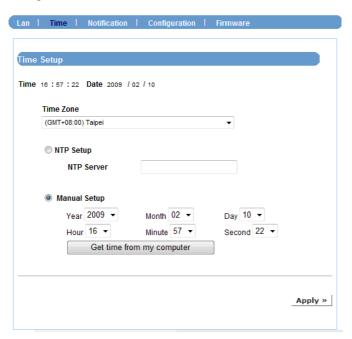

- 19 - NVR-400 User Guide

#### Time Zone

Select the proper time zone for the region from the pull-down menu.

#### NTP Setup

Select this option and the time will be synchronized with the NTP Server. When you select this option, you have to enter the IP address of the NTP server.

#### Manual Setup

Select this option to set the date and time manually.

#### Get time from my computer

Click the button and the date & time settings of the device will be synchronized with the connected computer.

Once you complete the time and date setup, click **Apply**.

#### Notification

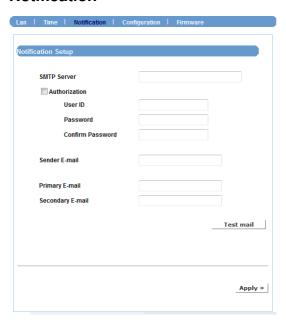

This sub-menu contains the required settings for e-mail notification feature. When you complete the settings, click **Send a test mail** to test the related configuration is correct or not. Once the device connects to the server successfully, click **Apply**.

#### SMTP Server

Enter the mail server (e.g. *mymail.com*) in the box. Then, select the **Authorization** check box and complete the following settings:

- **User ID:** Enter the user name to login the mail server.
- **Password:** Enter the password to login the mail server.
- **Confirm Password:** Enter the password again for confirmation.

#### Sender E-mail

Enter the email address of the user (e.g. john@mymail.com) who will send the email.

#### Primary/Secondary E-mail

Enter the first and second email address of the user who will receive the email.

#### ■ Configuration

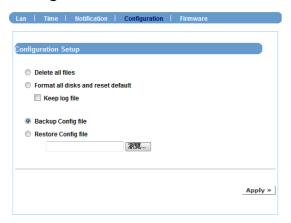

#### Delete all files

Select this option and click **Apply** to delete all files stored on the installed hard disk drives.

#### Format all disks and reset default

Select this option and click **Apply** to format the installed hard disk drives and reset the device to the default configuration. Select the **Keep log file** check box to save the log file when reset.

#### Backup Config file

Select this option and click **Apply** to save the current customized configuration of the device as a file on your PC.

#### Restore Config file

Click **Browse** to find the configuration file, and then click **Apply** to restore the customized configuration.

#### **NOTE**

Please remember to reboot your device when you clicked **Apply** button.

#### Firmware

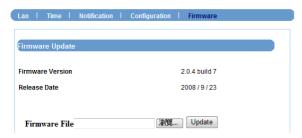

This sub-menu displays the firmware version of the device. In addition, you can upgrade the firmware once you have a latest version of firmware. When you are upgrading the firmware, make sure that the device is connected to the power source during the process. Otherwise, the device might be damaged because of failure of upgrading firmware.

#### Firmware file

Click **Browse** to find the firmware file and click **Update**.

- 21 - NVR-400 User Guide

## 4.2.3 Storage Setup

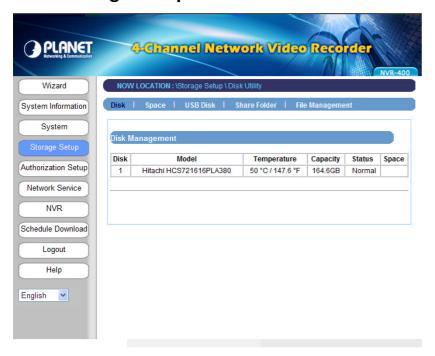

The Storage Setup menu provides the information and controls of the installed hard disk drives, including the USB device.

#### **NOTE**

You are not recommended to use the USB device as your major storage device.

#### ■ Space

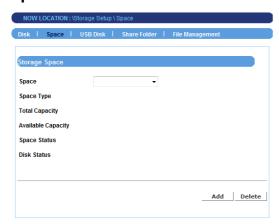

Click **Add** to configure the storage space on the installed hard disk drives: selecting **Single Disk** or **RAID**. Then, click **Apply** to start making file system.

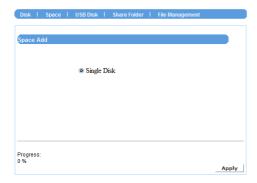

If you have two hard disks installed in the device, you can select a disk configuration for RAID:

| RAID 0 | (not recommended) Provide data striping.                                                        |  |
|--------|-------------------------------------------------------------------------------------------------|--|
| RAID 1 | (recommended) Provide mirroring over both disks.                                                |  |
| JBOD   | JBOD (maximum data storage space) Combine both drives in a linear fashion to create one volume. |  |

When completed, the related information of the disks is displayed on the screen.

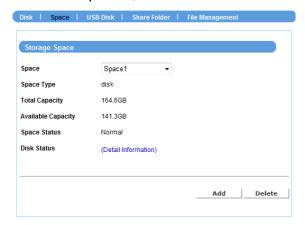

Click **Add** to add a storage space, or click **Delete** to remove the current storage space.

#### **NOTE**

Please remember to reboot your device when you clicked **Apply** button.

- 23 - NVR-400 User Guide

#### ■ USB Disk

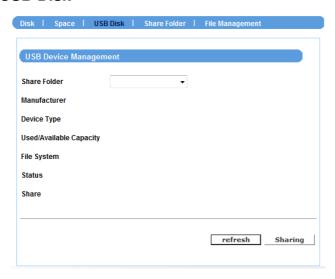

If you connect an external USB disk, this sub-menu displays the information of the USB disk.

To safely remove the connected USB device, click **unmount** from this sub-menu. (The other way is pressing the Unmount button on the front panel of the device for disconnecting the USB Port 1.)

To reload the information of the connected USB devices, click refresh.

Click format to format the connected USB disk.

#### **NOTE**

Please remember to reboot your device when you clicked "apply" button.

#### ■ Share Folder

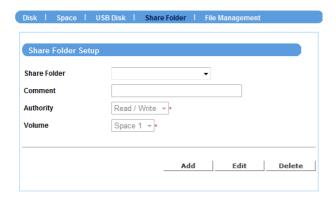

This sub-menu allows you to specify the shared folder of the disks. Click **Add** and then assign the destination folder from the **Share Folder** list and give a brief instruction in the **Comment** box.

The **Authority** option allows the administrator to limit the usage of the shared folder. Select the authority type (Read/Write or Read Only) from the list to meet your need.

Finally, assign the storage location from the **Volume** list.

When completed, click **Apply** to add the folder that you assigned. You can then use the File Explorer on your PC to check the folder that will be displayed as the directory under the device name.

To change the setting, select the folder from the **Share folder** list and then click **Edit**. To remove, select it and then click **Delete**.

#### **NOTE**

Please remember to reboot your device when you clicked **Apply** button.

#### **■** File Management

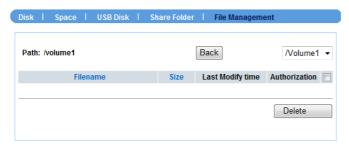

This sub-menu displays the log of file system that you have made in the device.

- 25 - *NVR-400 User Guide* 

### 4.2.4 Authorization Setup

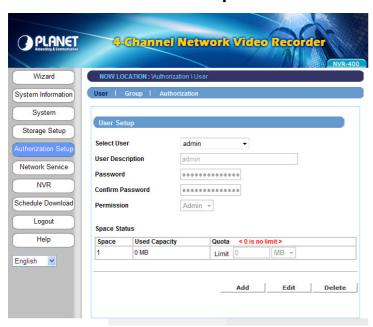

The Authorization Setup menu allows you to manage the users and groups of the device.

#### ■ User

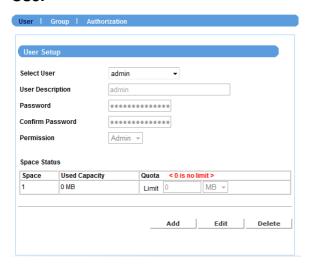

Click **Add** and then assign the user name in the **Select User** box, and give a brief instruction in the **User Description** box.

If you have set up groups for organization, you can assign the user to a group from the **Group** list.

Enter the password twice for the new user in the **Password** and **Confirm Password** boxes, and then select the **Permission** type (Admin or User).

Specify the storage quotas for the user from the **Quota** option of **Space Status**.

When completed, click **Apply** to add the user. You can change the user's setting by selecting the user and then clicking **Edit**, or remove the user by selecting the user and then clicking **Delete**.

#### **NOTE**

Please remember to reboot your device when you clicked **Apply** button.

### **■** Group

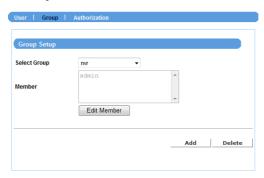

Click **Add** and then assign the group name in the **Group Name** box, and then you can add/remove users for the group from the **Member** option.

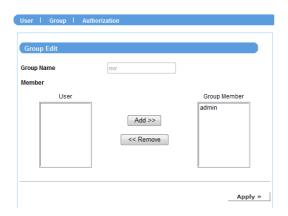

When completed, click **Apply** to add the group. To organize the users for the group, click **Edit Member**. To remove the group, select it from the list and then click **Delete**.

#### Authorization

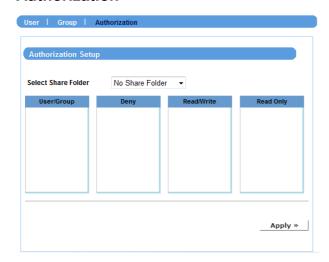

This sub-menu displays the assigned access rules and quotas of the users and groups.

- 27 - *NVR-400 User Guide* 

#### 4.2.5 Network Service

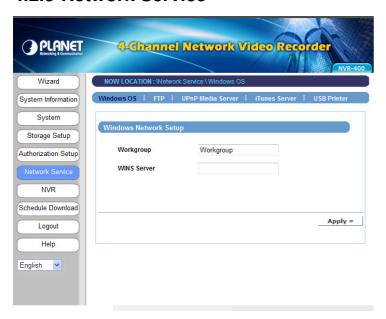

The Network Service menu allows you to set up the network services for the device, such as FTP server, UPnP media server, etc.

#### **■** Windows OS

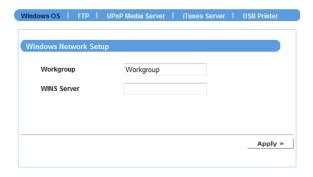

#### Windows Network Setup

- **Workgroup:** Enter the workgroup name where the device is installed within your network.
- **WINS Server:** WINS (Windows Internet Name Service) server is used to support NetBIOS over TCP/IP (NetBT). Enter the IP address of the WINS server in the box, otherwise you cannot connect to a remote network resource by using its NetBIOS name.

#### **■** FTP

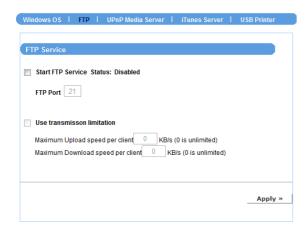

This sub-menu contains the options that allow you to enable/disable the FTP service of the device.

#### Start FTP Service

Select this option to enable the FTP server of the device. Once you start the FTP service, you should assign the **FTP Port** (the default is port 21).

#### **User transmission limitation**

Specify the maximum upload and download speed (KB/s) by entering the proper values in the related boxes.

#### ■ UPnP Media Server

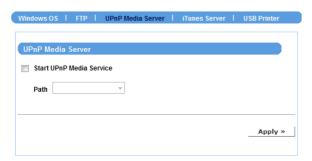

The device supports UPnP (Universal Plug and Play) and port auto mapping function so that you can access the device if it is behind an NAT router or firewall. Select this option to enable the UPnP media server and then assign the **Path** from the list.

#### **■** iTunes Server

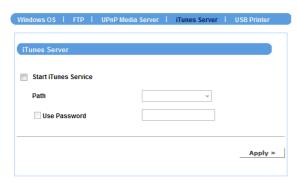

The device features an iTunes Server. It provides the ability to share files to the computer on the local network running iTunes. If the function is enabled, the device will be automatically detected in the iTunes program and the files contained in the specified directory will be available to stream over the network.

Select this option to enable the iTune server and then assign the **Path** from the list. You can also set up the **Use Password** to avoid unauthorized access.

■ **USB Printer** (only when an USB printer is connected)

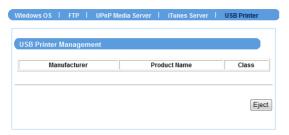

When you connect an USB printer to the USB Port 2 of the device, this sub-menu displays the information of the USB printer.

#### 4.2.6 NVR

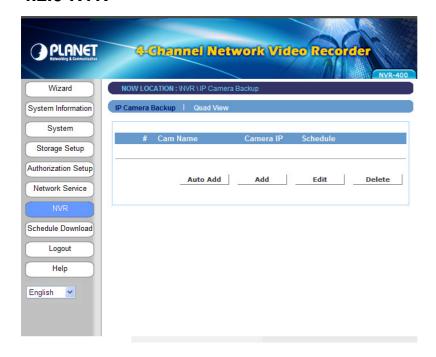

The NVR menu allows you to add Internet cameras and view the live video.

#### ■ IP Camera Backup

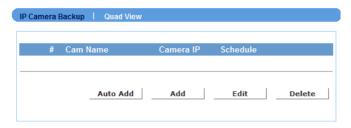

Click **Auto Add** to add the camera automatically, or click **Add** and to add the camera manually through the following setup window:

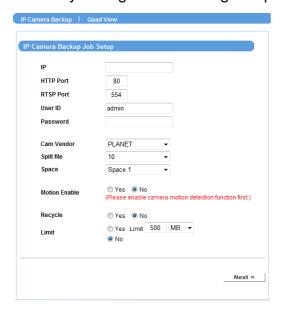

- 31 - NVR-400 User Guide

#### IP

Enter the IP address of the camera.

#### HTTP Port

Assign the HTTP Port for the camera (the default is 80).

#### RTSP Port

Configure the transmission of streaming data within the network. The default RTSP (Real Time Streaming Protocol) port is *554*.

#### User ID/Password

Enter the user name and password for accessing the camera.

#### Cam Vendor

Select the manufacturer of the camera from the list.

PLANET1: ICA-108 / 108W / 120 / 230 / 310 / 312 / 350 / 501 / 525 / 530 / 601 / 651

/ M230 / IVS-110

PLANET2: ICA-M220 / M220W

PLANET3: ICA-510 / 700 PLANET4: ICA151 / 750

#### Split file

When the recorded file is too large, use this option to split it by selecting file size.

#### Space

Specify the storage space for the camera.

#### Motion Enable

Enable of disable the motion detection of the camera (if have).

#### Recycle

Enable of disable the recycling function when the storage space on the device is full.

#### Limit

Select **Yes** to limit the recording file by specifying the storage volume from the list. Otherwise, select **No** to record without limitation.

When completed, click **Next** to set up the schedule for using the camera, and then click **Apply** to add it to the list.

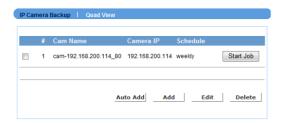

You can then change the configuration of the camera by selecting it from the list and then clicking **Edit**. To remove a camera, select it and then click **Delete**.

### **■** Quad View

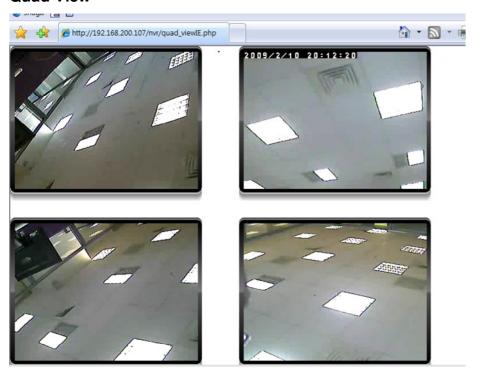

In the Quad View screen, you can view the live video from the connected camera. You can view up to four cameras simultaneously.

- 33 - NVR-400 User Guide

#### 4.2.7 Schedule Download

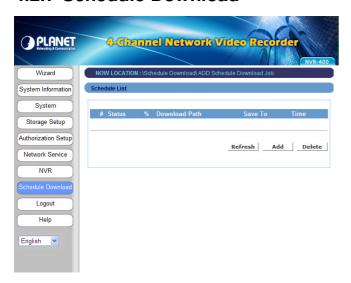

The Schedule Download menu allows you to set up download schedule.

Click **Add** and the following setup window will appear:

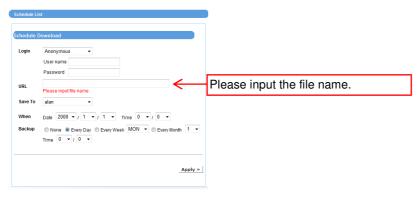

#### Login

Select **Anonymous** or **Account** from the list according to the settings of the target server. If you have to select **Account** to login, you should enter the correct **User name** and **Password**.

#### URL

Enter the URL address of target server.

#### Save To

Assign the destination folder from the list to save the downloaded files.

#### When

From the **Date** and **Time** setting options, set up the start-up time to download files.

#### Backup

Enable the backup function of your device by selecting **None**, **Every Day**, **Every Week**, or **Every Month**, as well as the **Time**.

When completed, click **Apply** to save this download task to the Schedule List.

You can delete the download task by selecting it from the Schedule List and then clicking **Delete**. When you change the settings of selected task, click **Refresh** to reload the status of these tasks.

## 4.2.8 Logout

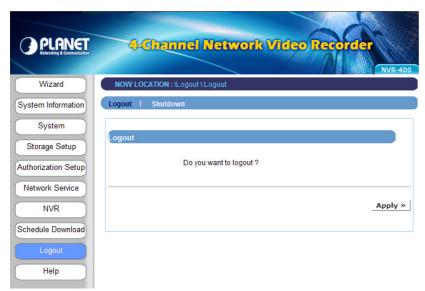

The Logout menu allows you to exit or shutdown the system.

#### ■ Logout

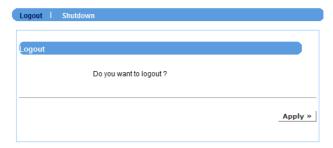

From this sub-menu, click **Apply** to exit the Web Configuration Utility and go back to the Login window.

#### ■ Shutdown

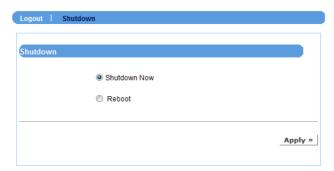

From this sub-menu, you can do one of the following:

- Select Shutdown Now and click Apply to turn off the device.
- Select Reboot and click Apply to reboot the device.

- 35 - NVR-400 User Guide

## 4.2.9 Help

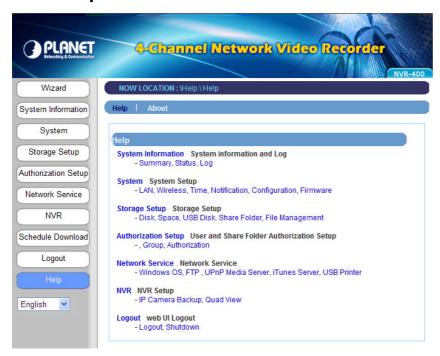

The Help menu displays the information for each setting option of the device. Click the topic (marked as *blue* color) to link to the corresponding page and view the related information in detail.

# **A**PPENDIX

# **Specifications**

| General               |                                                                                                    |  |
|-----------------------|----------------------------------------------------------------------------------------------------|--|
| OS                    | Embedded Linux                                                                                                    |  |
| Ethernet              | 1 x RJ-45, 10/100/1000 Base-TX                                                                                        |  |
| USB Interface         | 2 x USB2.0 for backup device and printer                                                                              |  |
| Storage Device        | 2 x 3.5" SATA hard disk                                                                                               |  |
| Button                | Shut down button, Unmount button, Reset button                                                                        |  |
| LED Display           | 1 x LAN, 2 x HDD, 2 x USB                                                                                             |  |
| HDD Configuration     | Standard, RAID 0, 1 and JBOD                                                                                          |  |
| Video Input           | 4 channels IP camera                                                                                                  |  |
| Recording Mode        | Manual, Schedule                                                                                                    |  |
| Network Service       | TCP/IP, DHCP, DNS, HTTP, FTP, NTP, SMTP, UPnP                                                                         |  |
| Network File Protocol | Microsoft Networks (CIFS/SMB), Internet (HTTP), FTP                                                                   |  |
| Management            | Web-based administration Network Time Protocol Multiple users account E-mail notification System log Firmware upgrade |  |
| File System Type      | Internal HDD support: XFS<br>External USB drive support: FAT32 / EXT3                                                 |  |
| User Interface        | IE browser<br>IPFinder utility                                                                                        |  |
| Multiple Language     | Yes                                                                                                    |  |

## **USB Compatible List**

## **USB Flash Disk**

| Vendor                           | Model                                     |
|----------------------------------|-------------------------------------------|
| Apacer Technology Inc.           | Handy Steno 2.0/HT203                     |
| CompUSA                          | 1GB Flash Drive                           |
| Kingston Technology Company Inc. | DataTraveler 2.0 4GB Flash Drive          |
| Microdia                         | iFlash SM-Direct Card Reader              |
| Phison Electronics Corp.         | AES1600                                   |
| Alcor Micro Corp.                | Transcend JetFlash Flash Drive            |
| Kingston Technology Company Inc. | Patriot Xporter 4GB                       |
| Alcor Micro Corp.                | Transcend JetFlash Flash Drive            |
| Ours Technology Inc.             | OTI-6803 Flash Disk                       |
| Realtek Semiconductor Corp.      | Mass Storage Device                       |
| Ours Technology Inc              | Transcend JetFlash 2.0 / Astone USB Drive |
| Imation Corp.                    | 6155 Phone Parent                         |
| Silicon Integrated Systems Corp. | Super Flash 1GB / GXT 64MB Flash Drive    |

#### **USB Printer**

| 002 11     |                 |
|------------|-----------------|
| Vendor     | Model           |
| HP         | LJ-1020         |
| Canon      | IP1880          |
| Fuji Xerox | Doc Print 203A. |

- 37 - NVR-400 User Guide

## **Motion Detection Configuration**

**■** Example for ICA-530

. At NVR page, please click "yes" in Motion Enable item.

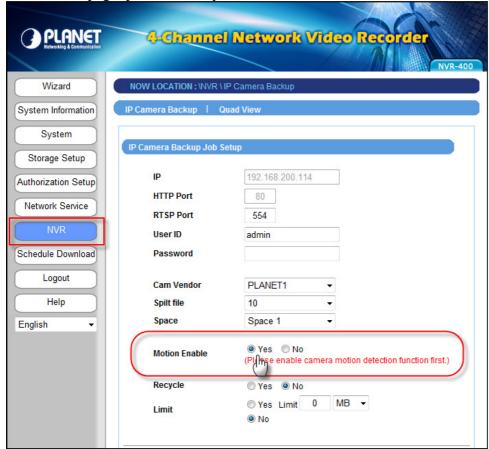

2. At Network Service page, Please Enable the FTP Service.

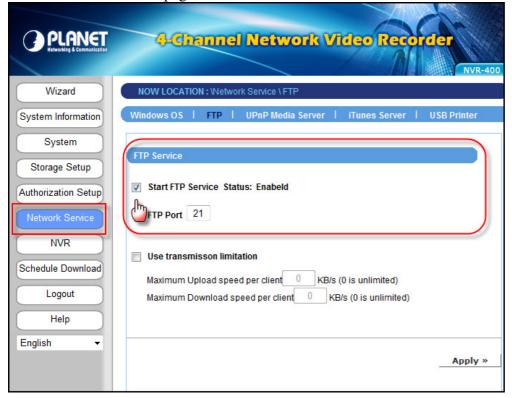

3. Login ICA-530 and set up an object detection area.

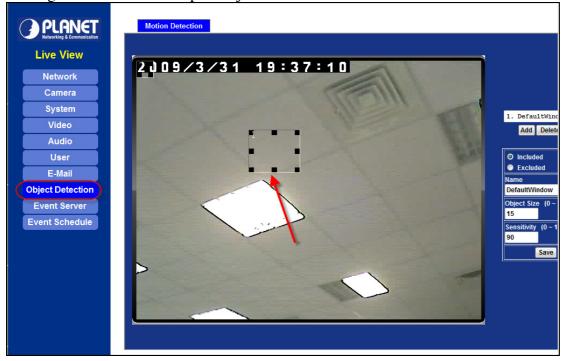

4. At Event Server page, please add NVR as the FTP Server.

Notice that the FTP Path must be the corresponding camera folder.

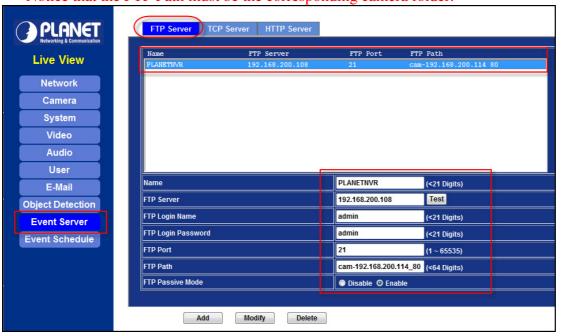

- 39 - NVR-400 User Guide

5. At Event Schedule page, first you have to enable the motion detection. Second, select the item of Sending FTP.

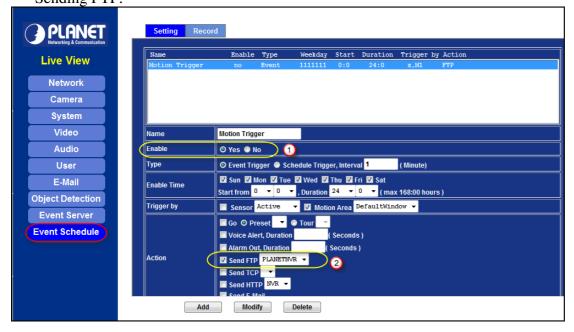

6. Go back to NVR page and click **start job**. Notice that if you want to stop motion detection, please stop it in ICA-530 first. Then click the stop job button in NVR page.

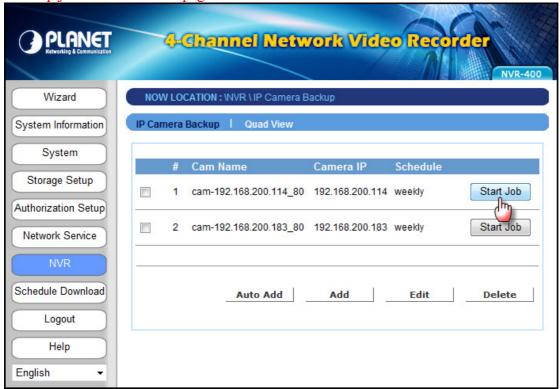

#### **■** Example to ICA-M220

- 1. The same as ICA-530.
- 2. The same as ICA-530.
- 3. The same as ICA-530.
- 4. Login ICA-M220 and set up an object detection area.

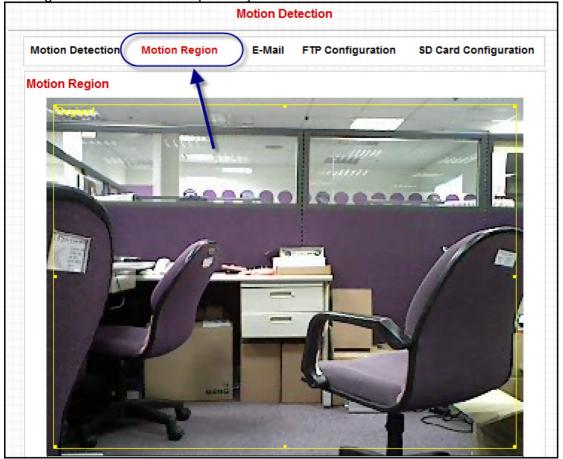

5. Please add NVR as the FTP Server.

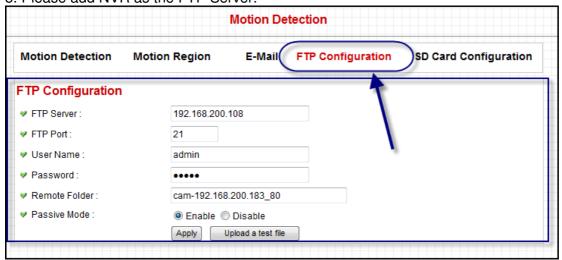

- 41 - NVR-400 User Guide

6. Enable motion detection and select the item of Send snapshot file to FTP.

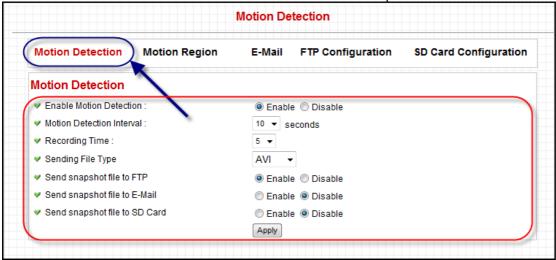

7. Go back to NVR page and click **start job**.